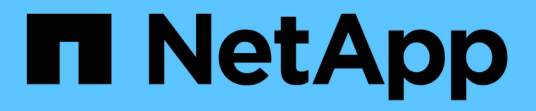

## **ESXi** ワークフロー向けの **NFS** クライアント構成 System Manager Classic

NetApp June 22, 2024

This PDF was generated from https://docs.netapp.com/ja-jp/ontap-system-manager-classic/nfs-configesxi/task\_verifying\_configuration\_is\_supported.html on June 22, 2024. Always check docs.netapp.com for the latest.

# 目次

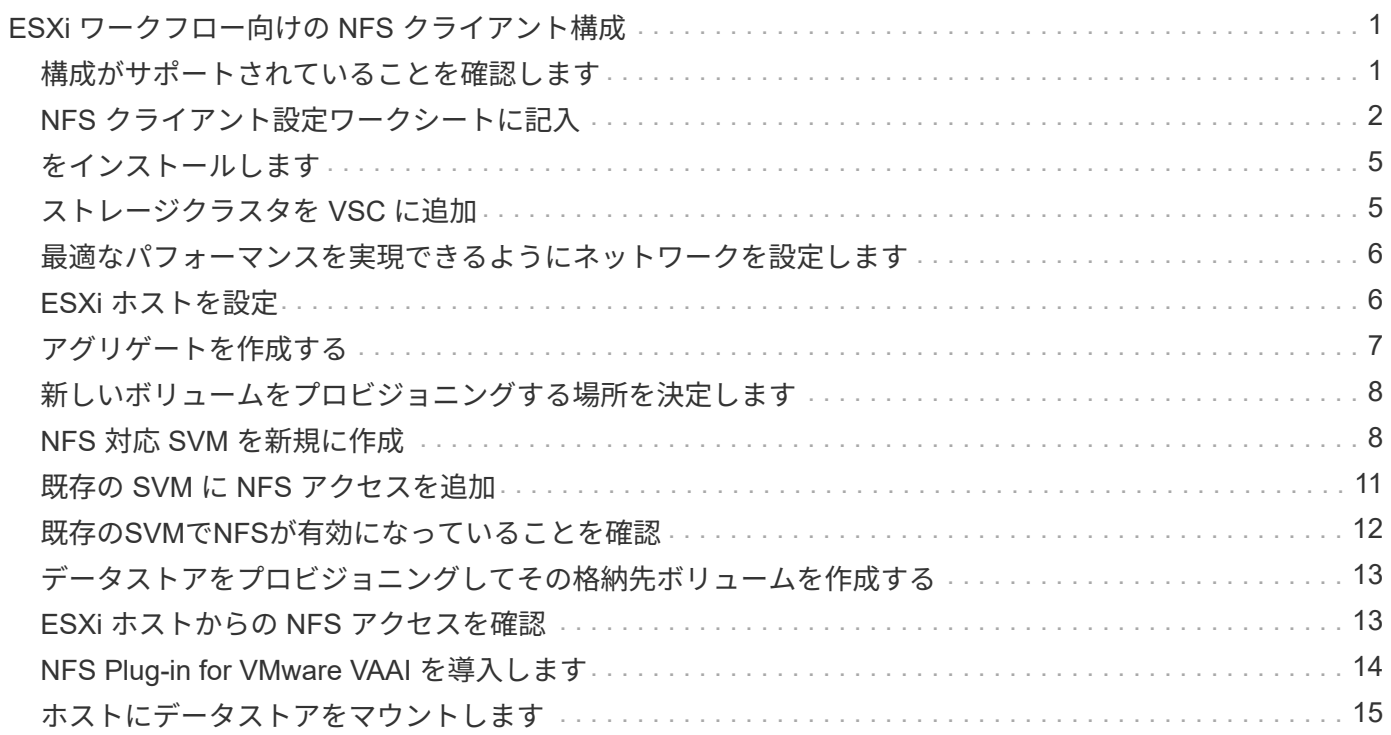

# <span id="page-2-0"></span>**ESXi** ワークフロー向けの **NFS** クライアント構成

NFS を使用して ESXi ホストでストレージを使用できるようにするには、でボリューム をプロビジョニングし、 ESXi ホストから NFS エクスポートに接続します。

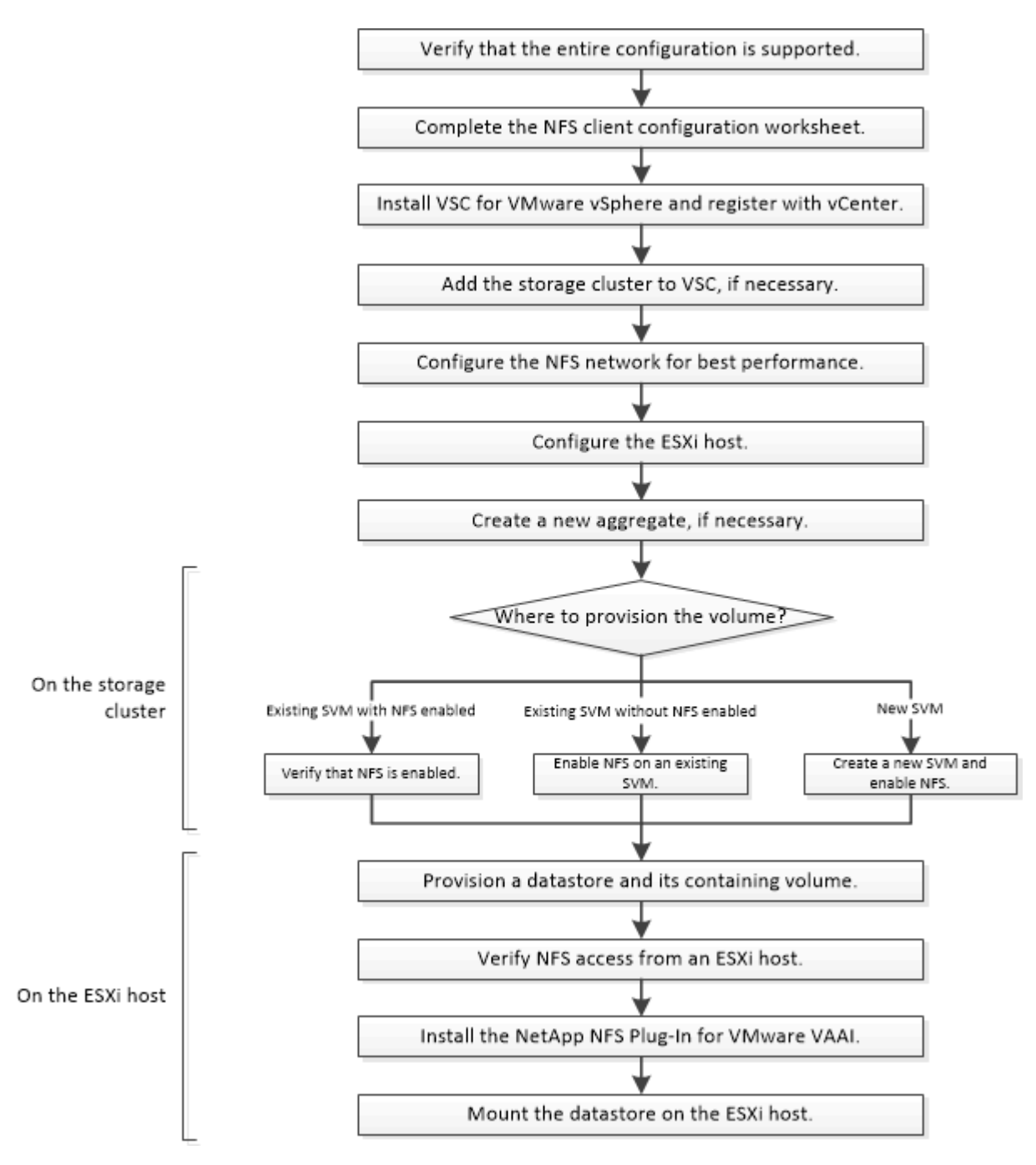

## <span id="page-2-1"></span>構成がサポートされていることを確認します

安定した運用を実現するために、構成全体がサポートされることを確認する必要があり ます。に、 NFS と Virtual Storage Console でサポートされる構成を示します。

1. に移動して、次のコンポーネントについて、サポートされている組み合わせであることを確認します。

["NetApp Interoperability Matrix Tool](https://mysupport.netapp.com/matrix) [で確認できます](https://mysupport.netapp.com/matrix)["](https://mysupport.netapp.com/matrix)

- ONTAP ソフトウェア
- NFS ストレージプロトコル
- ESXi オペレーティングシステムのバージョン
- ゲストオペレーティングシステムのタイプとバージョン
- (VSC) ソフトウェア用
- NFS Plug-in for VAAI のこと
- 2. 選択した構成の構成名をクリックします。

その構成の詳細が [ 構成の詳細 ] ウィンドウに表示されます。

3. 次のタブの情報を確認します。

◦ 注:

お使いの構成に固有の重要なアラートおよび情報が表示されます。

◦ ポリシーとガイドライン

すべてのNAS構成に関する一般的なガイドラインを示します。

## <span id="page-3-0"></span>**NFS** クライアント設定ワークシートに記入

NFS クライアントの設定タスクを実行するには、ネットワークアドレスおよびストレー ジ構成情報が必要です。

ターゲットのネットワークアドレス

クラスタ内の各ノードの NFS データ LIF 用に、 2 つの IP アドレスを含むサブネットが必要です。高可用性 を実現するには、 2 つのネットワークが必要です。SVM の作成時に LIF を作成すると、 ONTAP によって固 有の IP アドレスが割り当てられます。

可能であれば、ネットワークトラフィックを別々の物理ネットワークまたは VLAN に分離します。

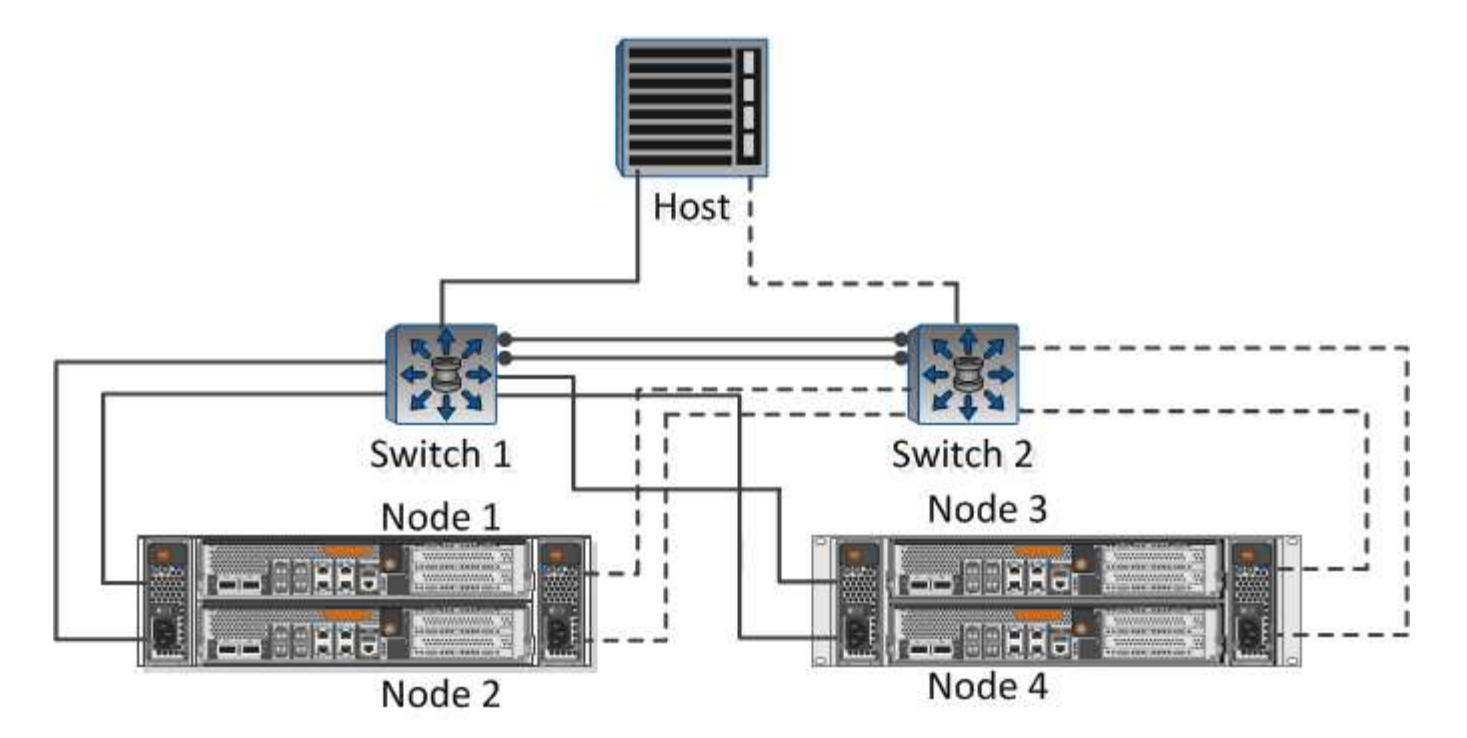

LIF のサブネット:

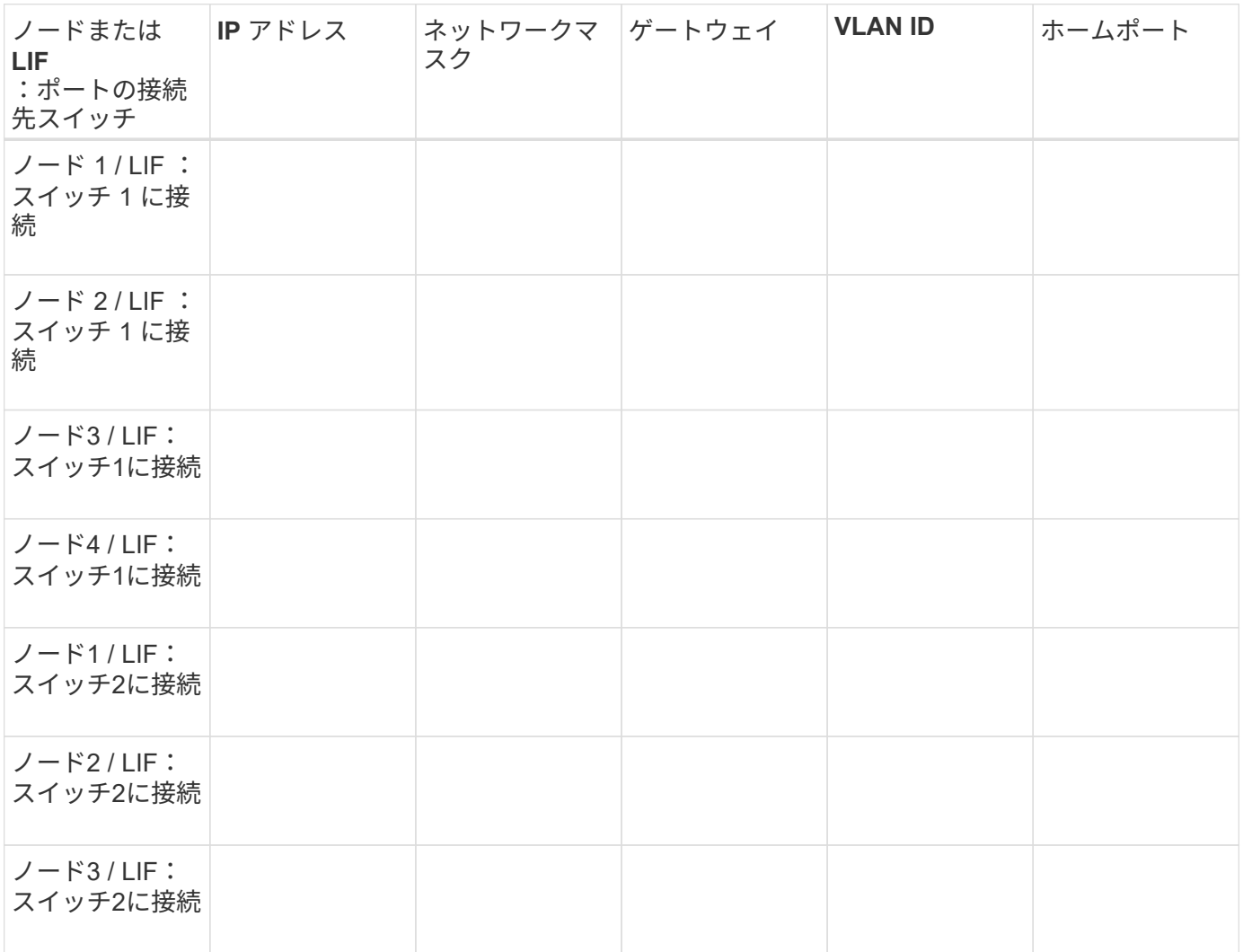

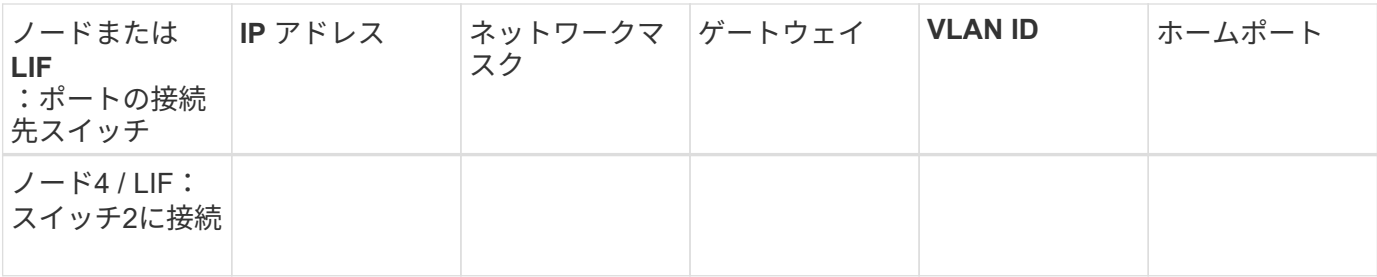

ストレージ構成

アグリゲートとがすでに作成されている場合は、名前をここに記録します。作成されていない場合は必要に応 じて作成できます。

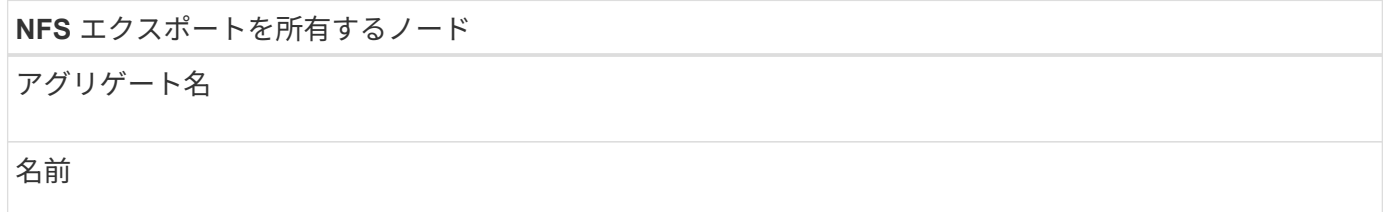

### **NFS** エクスポートの情報

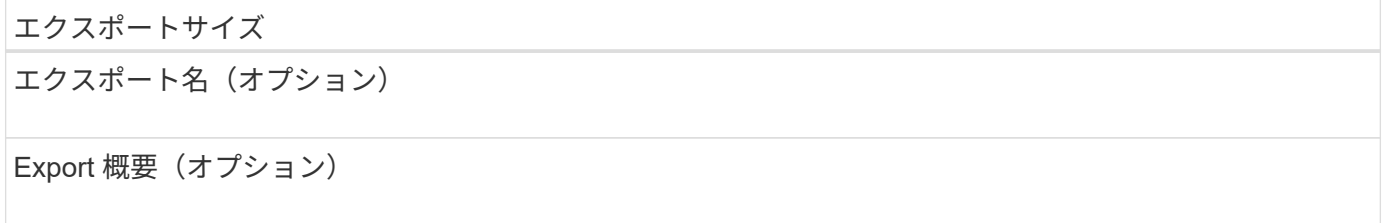

### **SVM**情報

既存のを使用しない場合は、次の情報を入力して新しいを作成する必要があります。

**SVM** 名

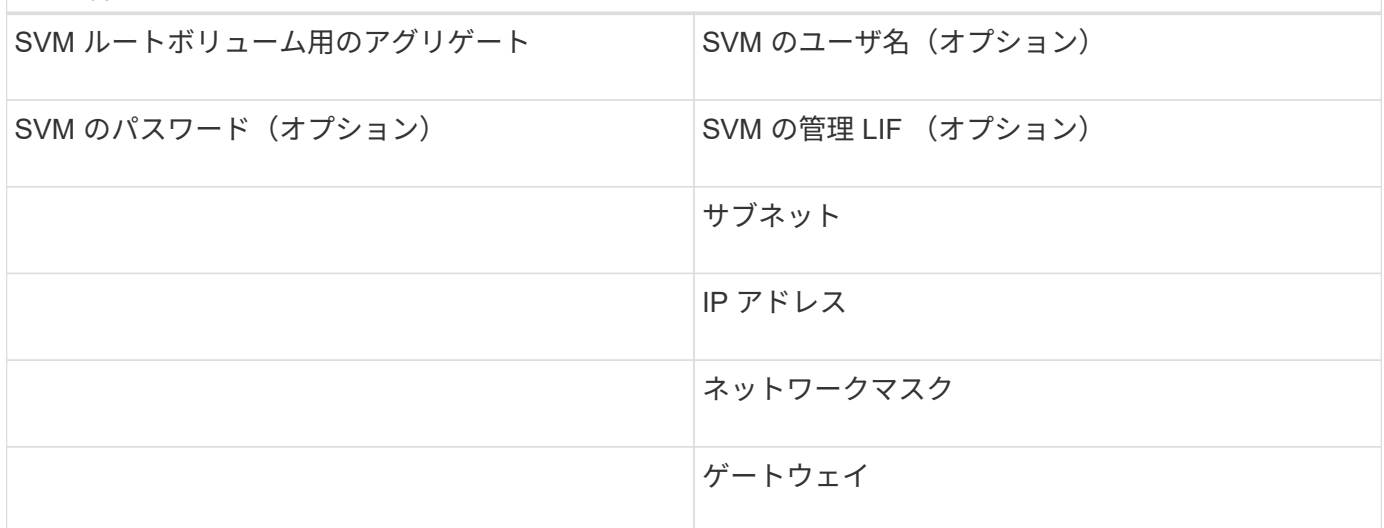

ホームノード

## <span id="page-6-0"></span>をインストールします

Virtual Storage Console forを使用すると、ESXiホストでストレージを使用するために必 要な設定タスクやプロビジョニングタスクの多くを自動化できます。は、 vCenter Server のプラグインです。

作業を開始する前に

ESXi ホストの管理に使用する vCenter Server に対する管理者クレデンシャルが必要です。

このタスクについて

• Virtual Storage Console は、 Virtual Storage Console 、 vStorage APIs for Storage Awareness ( VASA ) Provider 、および Storage Replication Adapter ( SRA ) for VMware vSphere の機能を搭載した仮想 アプライアンスとしてインストールされます。

手順

1. Interoperability Matrix Toolを参照し、現在の構成でサポートされているバージョンのをダウンロードしま す。

["](https://mysupport.netapp.com/site/global/dashboard)[ネットアップサポート](https://mysupport.netapp.com/site/global/dashboard)["](https://mysupport.netapp.com/site/global/dashboard)

2. 導入およびセットアップガイドの手順に従って、仮想アプライアンスを導入して設定します。

## <span id="page-6-1"></span>ストレージクラスタを **VSC** に追加

データセンターの ESXi ホストに対して最初のデータストアをプロビジョニングする前 に、クラスタまたは特定の Storage Virtual Machine ( SVM ) を Virtual Storage Console for VMware vSphere に追加する必要があります。クラスタを追加すると、クラ スタ内の任意の SVM でストレージをプロビジョニングできるようになります。

作業を開始する前に

追加するストレージクラスタまたはの管理者クレデンシャルが必要です。

このタスクについて

構成によっては、クラスタが自動的に検出されている場合と、すでに追加されている場合があります。

- 1. vSphere Web Client にログインします。
- 2. Virtual Storage Console \* を選択します。
- 3. 「 \* ストレージ・システム」を選択し、「 \* 追加」アイコンをクリックします。
- 4. Add Storage System \* (ストレージ・システムの追加)ダイアログ・ボックスで ' ストレージ・クラスタ のホスト名と管理者の資格情報を入力するか '\* OK \* をクリックします

## <span id="page-7-0"></span>最適なパフォーマンスを実現できるようにネットワークを設定 します

イーサネットネットワークによってパフォーマンスは大きく変わります。特定の設定値 を選択することで、ネットワークのパフォーマンスを最大限に高めることができます。

手順

1. ホストポートとストレージポートを同じネットワークに接続します。

同じスイッチに接続することを推奨します。

2. 最も速度の速いポートを選択します。

10GbE 以上の速さのポートが最適です。最小要件は 1GbE ポートです。

3. 必要に応じてジャンボフレームを有効にして、ネットワークでサポートされるようにします。

ESXi ホストとストレージシステムでは、ジャンボフレームの MTU を 9000 にします。ほとんどのスイッ チでは、 9216 にします。ESXi NIC 、ストレージ NIC 、スイッチを含む、データパス内のすべてのネッ トワークデバイスでジャンボフレームがサポートされていて、最大 MTU 値用に設定する必要がありま す。

詳細については、を参照してください ["](https://docs.netapp.com/us-en/ontap/performance-admin/check-network-settings-data-switches-task.html)[データスイッチのネットワーク設定を確認します](https://docs.netapp.com/us-en/ontap/performance-admin/check-network-settings-data-switches-task.html)["](https://docs.netapp.com/us-en/ontap/performance-admin/check-network-settings-data-switches-task.html) およびスイッチ ベンダーのドキュメントを参照してください。

### <span id="page-7-1"></span>**ESXi** ホストを設定

ESXi ホストの設定では、ポートと vSwitch を設定し、 ESXi ホストのベストプラクティ ス設定を使用します。これらの設定が正しいことを確認したら、アグリゲートを作成し て新しいボリュームのプロビジョニング先を決定できます。

ホストポートと **vSwitch** を設定

ESXi ホストには、ストレージクラスタへの NFS 接続用のネットワークポートが必要で す。

このタスクについて

IP ハッシュを NIC チーミングポリシーとして使用することを推奨します。これには、単一の vSwitch 上に単 一の VMkernel ポートが必要です。

NFS に使用するホストポートとストレージクラスタポートには、同じサブネット内の IP アドレスが必要で す。

このタスクでは、 ESXi ホストを設定するための手順の概要を示します。詳細な手順については、使用してい る ESXi のバージョンに対応した VMware の出版物 *Storage* を参照してください。

#### ["VMware"](http://www.vmware.com)

- 1. vSphere Client にログインし、インベントリペインから ESXi ホストを選択します。
- 2. [\* Manage \* (管理) ] タブで、 [\* Networking\* (ネットワーク) ] をクリックします。
- 3. Add Networking (ネットワークの追加) \* をクリックし、 \* VMKernel \* および \* Create a vSphere standard switch \* を選択して、 VMkernel ポートと vSwitch を作成します。
- 4. vSwitch 用のジャンボフレームを設定します(使用する場合の MTU サイズは 9000 )。

**ESXi** ホストのベストプラクティスを設定

ESXi ホストが NFS 接続またはストレージの損失を正しく管理できるように、 ESXi ホ ストのベストプラクティス設定が正しいことを確認する必要があります。

#### 手順

- 1. VMware vSphere Web Client \* Home \* ページで、 \* vCenter \* > \* Hosts \* をクリックします。
- 2. ホストを右クリックし、 \* Actions \* > \* NetApp VSC \* > \* Set Recommended Values \* を選択します。
- 3. NetApp Recommended Settings \* ダイアログボックスで、すべてのオプションが選択されていることを確 認し、 \* OK \* をクリックします。

MPIO 設定は NFS には適用されません。ただし、他のプロトコルを使用する場合は、すべてのオプション が選択されていることを確認してください。

vCenter Web Client にタスクの進捗状況が表示されます。

## <span id="page-8-0"></span>アグリゲートを作成する

既存のアグリゲートを使用しない場合は、プロビジョニングするボリュームに物理スト レージを提供するアグリゲートを新規に作成します。

このタスクについて

新しいボリュームに既存のアグリゲートを使用する場合は、この手順をスキップできます。

- 1. URLを入力 https://IP-address-of-cluster-management-LIF Webブラウザで、クラスタ管理者 のクレデンシャルを使用してにログインします。
- 2. [\* Aggregate] ウィンドウに移動します。
- 3. [\* 作成 .\*] をクリックします
- 4. 画面の指示に従って、デフォルトの RAID-DP 構成を使用してアグリゲートを作成し、 \* Create \* をクリ ックします。

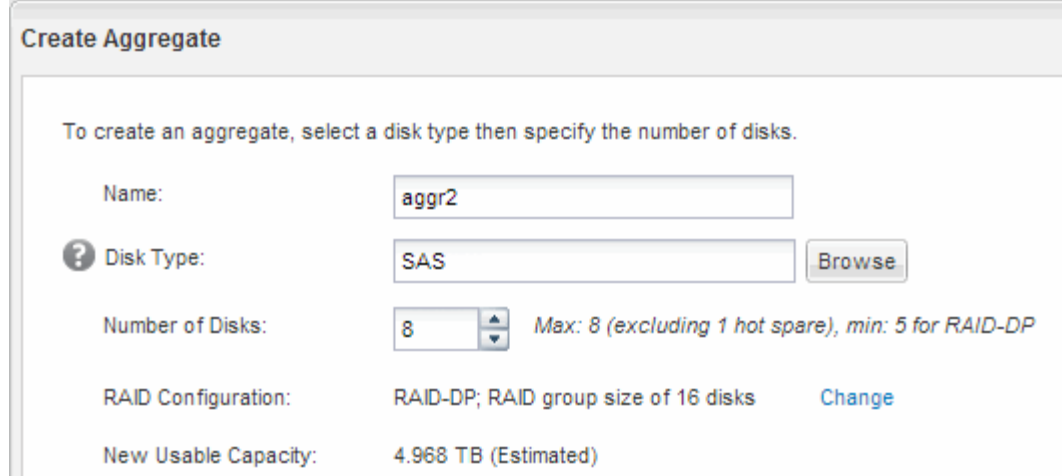

#### 結果

指定した構成でアグリゲートが作成され、アグリゲートウィンドウのアグリゲートのリストに追加されます。

## <span id="page-9-0"></span>新しいボリュームをプロビジョニングする場所を決定します

NFS ボリュームを作成する前に、そのボリュームを既存のボリュームに配置するかどう かを決め、既存のボリュームに配置する場合はどのような設定が必要になるかについて も確認しておく必要があります。これにより、ワークフローが決まります。

### 手順

• を新規に作成する場合は、既存の SVM で NFS 対応のを作成する手順に従います。

#### ["NFS](#page-9-1) [対応](#page-9-1) [SVM](#page-9-1) [の新](#page-9-1)[規](#page-9-1)[作成](#page-9-1)["](#page-9-1)

既存の SVM で NFS を有効にしていない場合は、この手順に従ってください。

• NFS が有効になっているが設定はまだ完了していない既存の SVM にボリュームをプロビジョニングする 場合は、既存の SVM に対する NFS アクセスの設定手順に従います。

["](#page-12-0)[既存の](#page-12-0) [SVM](#page-12-0) [へ](#page-12-0)[の](#page-12-0) [NFS](#page-12-0) [アクセスを設定する](#page-12-0)["](#page-12-0)

これは、この手順に続けて SVM を作成した場合に該当します。

• NFS アクセスの設定が完了している既存の SVM でボリュームをプロビジョニングする場合は、既存の SVM で設定を検証する手順に従います。

["](#page-13-0)[既存の](#page-13-0) [SVM](#page-13-0) [で設定を検](#page-13-0)[証](#page-13-0)[する](#page-13-0)["](#page-13-0)

## <span id="page-9-1"></span>**NFS** 対応 **SVM** を新規に作成

新しいSVMをセットアップするには、を作成し、NFSを有効にします。その後、 Virtual Storage Console を使用して ESXi ホストに NFS アクセスを設定し、 ESXi で NFS が有 効になっていることを確認できます。

作業を開始する前に

- ネットワークを設定し、関連する物理ポートをネットワークに接続しておく必要があります。
- で使用する次のネットワークコンポーネントを確認しておく必要があります。
	- 。データ論理インターフェイス( LIF )を作成するノードとそのノード上の特定のポート
	- データ LIF の IP アドレスをプロビジョニングするサブネット、または必要に応じてデータ LIF に割り 当てる特定の IP アドレス
- 外部ファイアウォールがある場合は、ネットワークサービスへのアクセスを許可するように適切に設定し ておく必要があります。

このタスクについて

ウィザードを使用して、 SVM の作成から、 DNS の設定、データ LIF の作成、および NFS の有効化までの一 連の処理を実行することができます。

#### 手順

- 1. SVMs ウィンドウに移動します。
- 2. [作成 ( Create ) ] をクリックします。
- 3. Storage Virtual Machine ( SVM )のセットアップ \* ウィンドウで、 SVM を作成します。

a. SVM に一意の名前を指定します。

完全修飾ドメイン名( FQDN )を使用するか、クラスタ内で名前が一意になるような命名規則に従っ て指定してください。

b. データプロトコルとして「 \* nfs \* 」を選択します。

同じSVM上で追加のプロトコルを使用する予定の場合は、すぐに設定しないであっても選択する必要 があります。

c. 言語設定はデフォルトの C.UTF-8 のままにします。

あとで作成するボリュームでもこの言語が継承されます。ボリュームの言語を変更することはできま せん。

- d. オプション:CIFSプロトコルを有効にした場合は、セキュリティ形式を\* unix \*に変更します。 CIFS プロトコルを選択した場合、セキュリティ形式がデフォルトで NTFS に設定されます。
- e. オプション:ルートボリュームを格納するルートアグリゲートを選択します。

選択したルートボリュームのアグリゲートがデータボリュームの場所に対応していない。

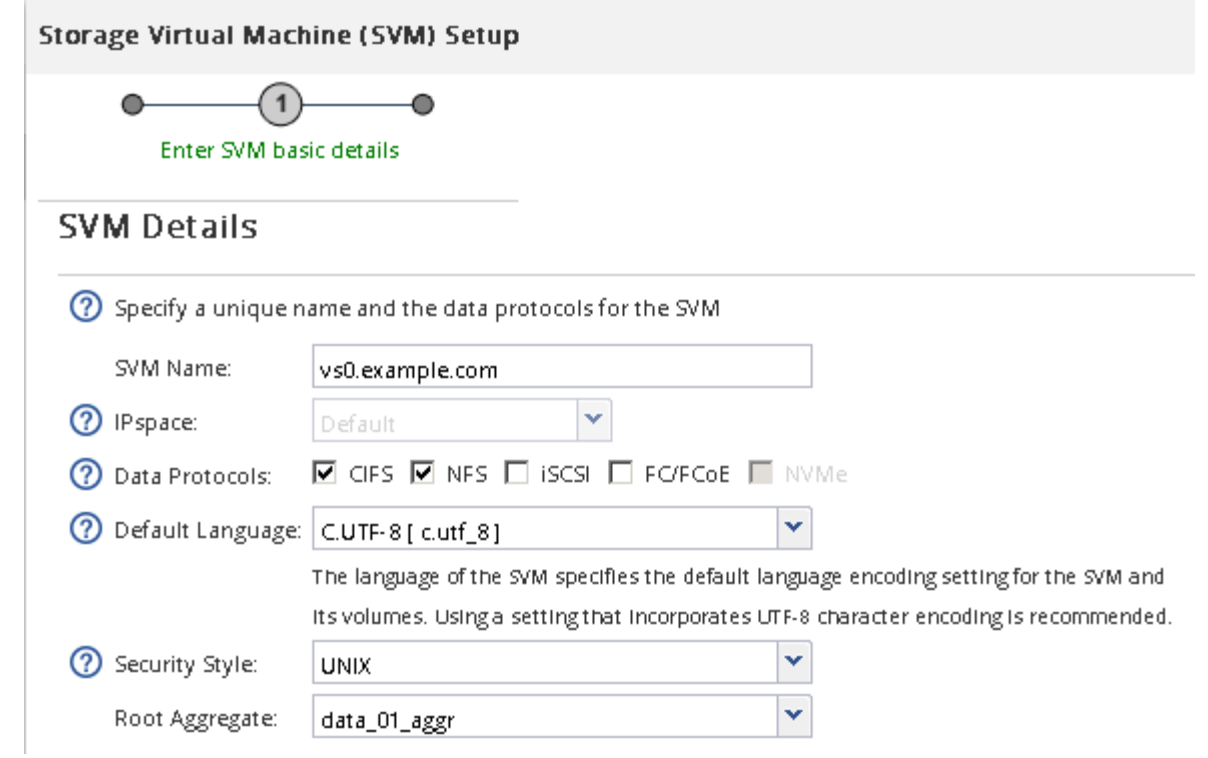

f. オプション:\* DNS Configuration \*領域で、このSVMに使用するデフォルトのDNS検索ドメインとネ ームサーバがあることを確認します。

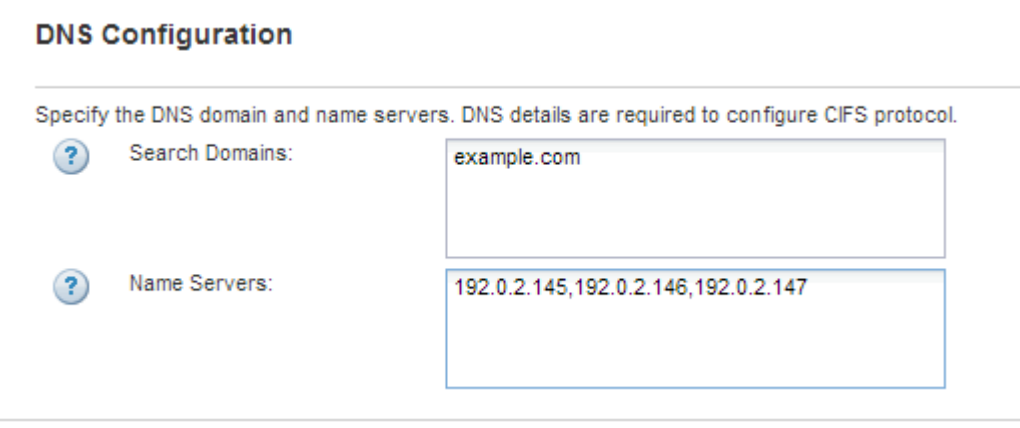

g. [Submit & Continue] をクリックします。

が作成されますが、プロトコルはまだ設定されていません。

- 4. Configure CIFS/NFS protocol \* ページの \* Data LIF Configuration \* セクションで、最初のデータストアの 最初のデータ LIF の詳細を指定します。
	- a. LIF に IP アドレスを割り当てます。指定したサブネットから自動で割り当てるか、手動で入力して割 り当てます。
	- b. 「 \* Browse 」をクリックして、 LIF に関連付けるノードとポートを選択します。

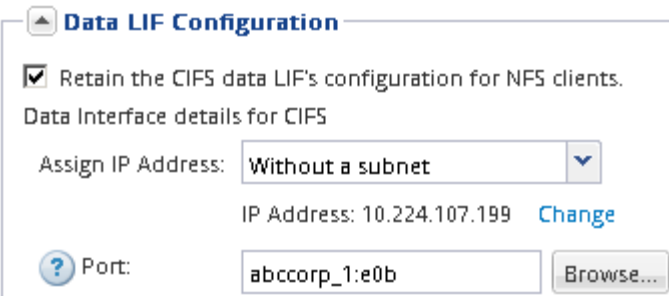

ボリュームをプロビジョニングする情報は入力しないでください。データストアのプロビジョニングは、 あとからで実行できます

5. [Submit & Continue] をクリックします。

次のオブジェクトが作成されます。

。に「 \_nfs\_lif1 」というサフィックスを付加した、という名前のデータ LIF

◦ NFS サーバ

- 6. 表示されている他のすべてのプロトコル設定ページについては、 \* Skip \* をクリックしてから、後でプロ トコルを設定します。
- 7. \* SVM 管理 \* ページが表示されたら、この SVM に別の管理者を設定するか、設定を延期します。

◦ [\* Skip] をクリックし、必要に応じて後で管理者を設定します。

- 必要な情報を入力し、 [\*Submit & Continue] をクリックします。
- 8. 「 \* 概要 \* 」ページを確認し、後で必要となる情報を記録して、「 \* OK 」をクリックします。

NFS クライアントでは、データ LIF の IP アドレスが必要になります。

#### 結果

新しいSVMが、NFS対応で作成されます。

### <span id="page-12-0"></span>既存の **SVM** に **NFS** アクセスを追加

既存のSVMにNFSアクセスを追加するには、まずデータ論理インターフェイス(LIF)を 作成する必要があります。その後、 Virtual Storage Console を使用して ESXi ホストに NFS アクセスを設定し、 ESXi で NFS が有効になっていることを確認できます。

作業を開始する前に

- で使用する次のネットワークコンポーネントを確認しておく必要があります。
	- データ LIF を作成するノードとそのノード上の特定のポート
	- データ LIF の IP アドレスをプロビジョニングするサブネット、または必要に応じてデータ LIF に割り 当てる特定の IP アドレス
- 外部ファイアウォールがある場合は、ネットワークサービスへのアクセスを許可するように適切に設定し ておく必要があります。
- SVM で NFS プロトコルが許可されている必要があります。

これは、別のプロトコルを設定する際にこの手順に従って SVM を作成していない場合に該当します。

手順

- 1. SVMのプロトコルを設定できる\* Details \*ペインに移動します。
	- a. 設定する SVM を選択します。
	- b. [\* 詳細 \* ( \* Details \* ) ] パネルの [ \* プロトコル \* ( \* Protocols ) ] の横にある [\* NFS \* ( \* NFS \* ) ] をクリック

Protocols: NFS FO/FCoE

- 2. Configure NFS protocol \* (NFS プロトコルの設定 \*) ダイアログボックスで、データ LIF を作成しま す。
	- a. LIF に IP アドレスを割り当てます。指定したサブネットから自動で割り当てるか、手動で入力して割 り当てます。
	- b. 「 \* Browse 」をクリックして、 LIF に関連付けるノードとポートを選択します。

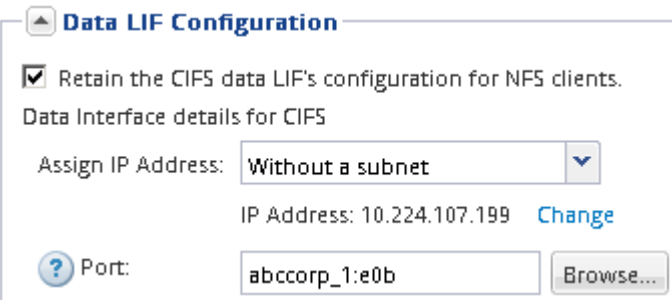

ボリュームをプロビジョニングする情報は入力しないでください。データストアのプロビジョニングは、 あとから Virtual Storage Console を使用して実行できます。

3. [ 送信して閉じる \*] をクリックし、 [OK] をクリックします。

### <span id="page-13-0"></span>既存の**SVM**で**NFS**が有効になっていることを確認

既存の SVM を使用する場合は、まずその SVM で NFS が有効になっていることを確認 する必要があります。その後、 Virtual Storage Console を使用して NFS アクセスを設定 し、 ESXi で NFS が有効になっていることを確認できます。

手順

- 1. SVMs ウィンドウに移動します。
- 2. SVM の設定 \* タブをクリックします。
- 3. [**Protocols** ] ペインで、 [**NFS**] をクリックします。
- 4. NFS が有効と表示されていることを確認します。

NFS が有効になっていない場合は、有効にするか、新しい SVM を作成する必要があります。

## <span id="page-14-0"></span>データストアをプロビジョニングしてその格納先ボリュームを 作成する

データストアには、 ESXi ホストの仮想マシンとその VMDK が格納されます。ESXi ホ ストのデータストアは、ストレージクラスタのボリュームにプロビジョニングします。

作業を開始する前に

Virtual Storage Console for VMware vSphere for(VSC)をインストールし、ESXiホストを管理するvCenter Serverに登録しておく必要があります。

VSCに、指定したSVMにボリュームを作成するための十分なクラスタまたはクレデンシャルが必要です。

このタスクについて

VSC では、データストアを自動でプロビジョニングすることができ、指定した SVM にボリュームを作成する こともできます。

手順

- 1. vSphere Web Client \* Home \* ページで、 \* Hosts and Clusters \* をクリックします。
- 2. ナビゲーションペインで、データストアをプロビジョニングするデータセンターを展開します。
- 3. ESXi ホストを右クリックし、 \* NetApp VSC \* > \* Provision Datastore \* を選択します。

また、プロビジョニング時にクラスタを右クリックして、クラスタ内のすべてのホストでデータストアを 使用できるようにすることもできます。

4. ウィザードで必要な情報を指定します。

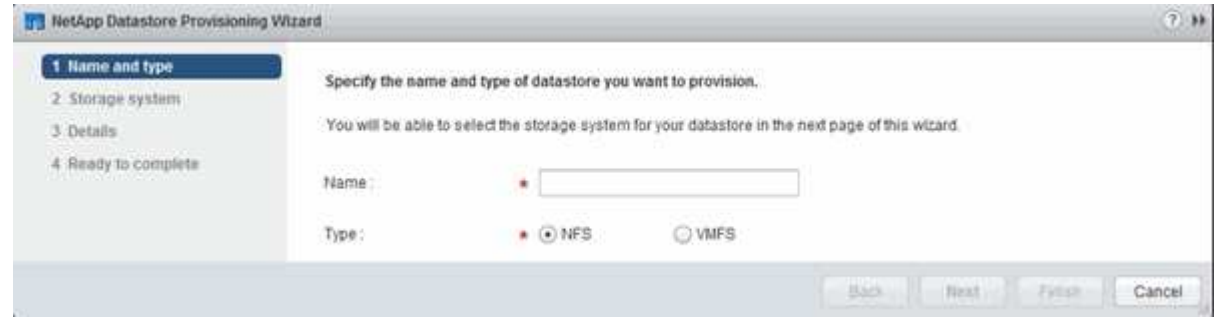

## <span id="page-14-1"></span>**ESXi** ホストからの **NFS** アクセスを確認

データストアのプロビジョニングが完了したら、データストアに仮想マシンを作成して 電源をオンにすることで、 ESXi ホストに NFS アクセスが許可されていることを確認で きます。

- 1. vSphere Web Client \* Home \* ページで、 \* Hosts and Clusters \* をクリックします。
- 2. ナビゲーションペインで、データセンターを展開して以前に作成したデータストアを探します。
- 3. [ 新しい仮想マシンの作成 ] をクリックし、ウィザードに必要な情報を入力します。

NFS アクセスを確認するには、以前に作成したデータセンター、 ESXi ホスト、およびデータストアを選 択します。

仮想マシンが vSphere Web Client のインベントリに表示されます。

4. 仮想マシンの電源をオンにします。

### <span id="page-15-0"></span>**NFS Plug-in for VMware VAAI** を導入します

このプラグインは、 ESXi ホストにインストールされた VMware 仮想ディスクライブラ リを統合するソフトウェアライブラリです。NFS Plug-in for VMware VAAI をダウンロー ドしてインストールすると、コピーオフロードやスペースリザベーションオプションを 使用して、クローニング処理のパフォーマンスを向上させることができます。

このタスクについて

NFS プラグインをインストールする ESXi ホスト上の仮想マシンへのアクセスが中断されないようにするため には、仮想マシンを移行するか、 NFS Plug-in のインストールを計画的なメンテナンス時に実施します。

手順

1. NFS Plug-in for VMware VAAI をダウンロードします。

["](https://mysupport.netapp.com/site/global/dashboard)[ネットアップサポート](https://mysupport.netapp.com/site/global/dashboard)["](https://mysupport.netapp.com/site/global/dashboard)

オンラインバンドルをダウンロードする必要があります。 (NetAppNasPlugIn.vib)最新のプラグイン

2. 各 ESXi ホストで VAAI が有効になっていることを確認します。

VMware vSphere 5.0 以降では、 VAAI はデフォルトで有効になっています。

- 3. Virtual Storage Consoleで、\* Tools **>** NFS VAAI Tools \*の順に選択します。
- 4. [ファイルの選択]\*をクリックして、 NetAppNasPlugIn.vib ファイル。
- 5. [ アップロード ] をクリックします。

表示されているのは uploaded successfully メッセージ。

- 6. [ ホストにインストール ] をクリックします。
- 7. プラグインをインストールする ESXi ホストを選択し、 \* Install \* をクリックして、 \* OK \* をクリックし ます。
- 8. ESXi ホストをリブートしてプラグインを有効にします。

プラグインをインストールしたら、インストールが完了する前に ESXi ホストをリブートする必要があり ます。

ストレージシステムをリブートする必要はありません。

## <span id="page-16-0"></span>ホストにデータストアをマウントします

データストアをマウントすると、ホストからストレージにアクセスできるようになりま す。でプロビジョニングしたデータストアは、自動的にホストまたはクラスタにマウン トされます。ホストへのデータストアのマウントは、ホストを VMware 環境に追加した あとに必要になる場合があります。

手順

- 1. vSphere Web Client \* Home \* ページで、 \* Hosts and Clusters \* :
- 2. ナビゲーションペインで、ホストを含むデータセンターを展開します。
- 3. ホストを右クリックし、 \* NetApp VSC \* > \* Mount Datastores \* を選択します。
- 4. マウントするデータストアを選択し、「 \* OK 」をクリックします。

◦ 関連情報 \*

["Virtual Storage Console](https://docs.netapp.com/vapp-96/topic/com.netapp.doc.vsc-iag/home.html) [、](https://docs.netapp.com/vapp-96/topic/com.netapp.doc.vsc-iag/home.html) [VASA Provider](https://docs.netapp.com/vapp-96/topic/com.netapp.doc.vsc-iag/home.html) [、](https://docs.netapp.com/vapp-96/topic/com.netapp.doc.vsc-iag/home.html) [Storage Replication Adapter for VMware vSphere 9.6](https://docs.netapp.com/vapp-96/topic/com.netapp.doc.vsc-iag/home.html) [リリース](https://docs.netapp.com/vapp-96/topic/com.netapp.doc.vsc-iag/home.html)["](https://docs.netapp.com/vapp-96/topic/com.netapp.doc.vsc-iag/home.html)

Copyright © 2024 NetApp, Inc. All Rights Reserved. Printed in the U.S.このドキュメントは著作権によって保 護されています。著作権所有者の書面による事前承諾がある場合を除き、画像媒体、電子媒体、および写真複 写、記録媒体、テープ媒体、電子検索システムへの組み込みを含む機械媒体など、いかなる形式および方法に よる複製も禁止します。

ネットアップの著作物から派生したソフトウェアは、次に示す使用許諾条項および免責条項の対象となりま す。

このソフトウェアは、ネットアップによって「現状のまま」提供されています。ネットアップは明示的な保 証、または商品性および特定目的に対する適合性の暗示的保証を含み、かつこれに限定されないいかなる暗示 的な保証も行いません。ネットアップは、代替品または代替サービスの調達、使用不能、データ損失、利益損 失、業務中断を含み、かつこれに限定されない、このソフトウェアの使用により生じたすべての直接的損害、 間接的損害、偶発的損害、特別損害、懲罰的損害、必然的損害の発生に対して、損失の発生の可能性が通知さ れていたとしても、その発生理由、根拠とする責任論、契約の有無、厳格責任、不法行為(過失またはそうで ない場合を含む)にかかわらず、一切の責任を負いません。

ネットアップは、ここに記載されているすべての製品に対する変更を随時、予告なく行う権利を保有します。 ネットアップによる明示的な書面による合意がある場合を除き、ここに記載されている製品の使用により生じ る責任および義務に対して、ネットアップは責任を負いません。この製品の使用または購入は、ネットアップ の特許権、商標権、または他の知的所有権に基づくライセンスの供与とはみなされません。

このマニュアルに記載されている製品は、1つ以上の米国特許、その他の国の特許、および出願中の特許によ って保護されている場合があります。

権利の制限について:政府による使用、複製、開示は、DFARS 252.227-7013(2014年2月)およびFAR 5252.227-19(2007年12月)のRights in Technical Data -Noncommercial Items(技術データ - 非商用品目に関 する諸権利)条項の(b)(3)項、に規定された制限が適用されます。

本書に含まれるデータは商用製品および / または商用サービス(FAR 2.101の定義に基づく)に関係し、デー タの所有権はNetApp, Inc.にあります。本契約に基づき提供されるすべてのネットアップの技術データおよび コンピュータ ソフトウェアは、商用目的であり、私費のみで開発されたものです。米国政府は本データに対 し、非独占的かつ移転およびサブライセンス不可で、全世界を対象とする取り消し不能の制限付き使用権を有 し、本データの提供の根拠となった米国政府契約に関連し、当該契約の裏付けとする場合にのみ本データを使 用できます。前述の場合を除き、NetApp, Inc.の書面による許可を事前に得ることなく、本データを使用、開 示、転載、改変するほか、上演または展示することはできません。国防総省にかかる米国政府のデータ使用権 については、DFARS 252.227-7015(b)項(2014年2月)で定められた権利のみが認められます。

#### 商標に関する情報

NetApp、NetAppのロゴ、<http://www.netapp.com/TM>に記載されているマークは、NetApp, Inc.の商標です。そ の他の会社名と製品名は、それを所有する各社の商標である場合があります。